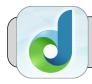

## Login to DreamBox on iPad

## **Getting Started**

This quicksheet shows how to login to DreamBox on a 4J iPad. The only way you can access Clever and DreamBox is through the Clever iPad App—<u>do not use a web browser or link!</u>

## Log In to Clever

 Look for two Apps on the iPad—"Clever" and "DreamBox":

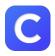

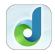

If you do not find the DreamBox App, your iPad may need to be reset—please follow these instructions: <a href="https://technologysupport.4j.lane.edu/how-to-reset-an-ipad/">https://technologysupport.4j.lane.edu/how-to-reset-an-ipad/</a>

- 2. Launch Clever by tapping its icon.
- **3.** There are two ways to login to Clever: by badge or by username/password.
  - **A. By Badge:** You may be asked to allow "Clever Badges" to access the iPad's camera:

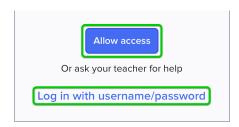

Tap "Allow access". The iPad displays permissions given to Clever—if the switch for "Camera" is off, tap it to switch it on (green):

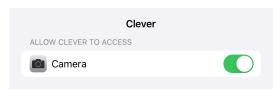

Go back to the Clever App. The camera can now scan your Clever badge.

**B. By Username/Password:** Tap "Log in with username/password". In the screen that appears, tap "Log in with Active Directory":

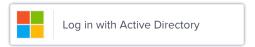

Enter your 4J username (do not include @4j.lane.edu) and password and tap "Sign in":

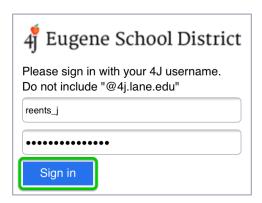

## **Open DreamBox**

 Find "DreamBox" in the list of Apps. Tap "DreamBox":

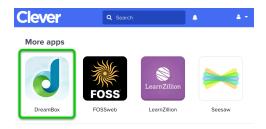

2. In the screen that appears, tap the DreamBox icon:

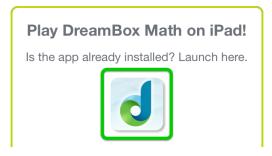

3. In the popup that appears, tap "Open":

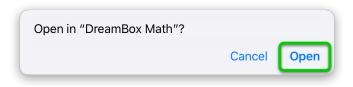

4. The DreamBox App should open. You're done! If you continue to have problems with logging in please submit a ticket at <a href="https://technologysupport.">https://technologysupport.</a>
4j.lane.edu/student-support/